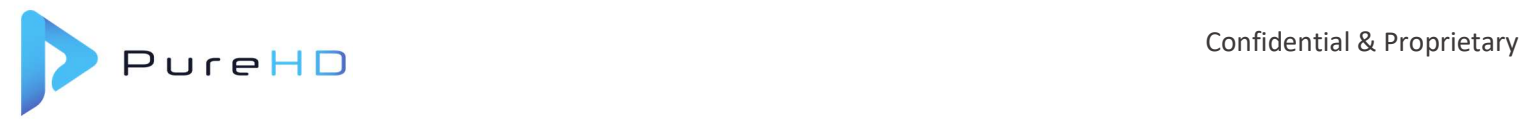

## Performing a Factory Reset on the Evolve STB

A FACTORY RESET may be necessary for a variety of reasons:

• The Evolve SBB is performing incorrectly, and other troubleshooting steps did not resolve the issue(s)

Accessing the menu 1. Turn TV ON

MODE

the Dish Menu.

sequence

There's an immediate need to "change" the room number on the Evolve SBB

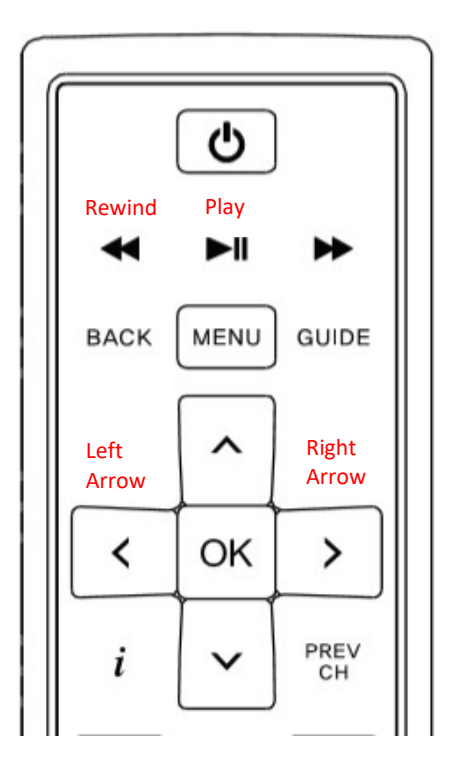

## The MENU below will appear

- 1. Using the UP and DOWN arrows on the remote, scroll to OPTION 8.
	- a. Press Right Arrow
	- b. Use DOWN arrow to select Option 2.
		- i. Press Right Arrow to initiate Factory Reset sequence.

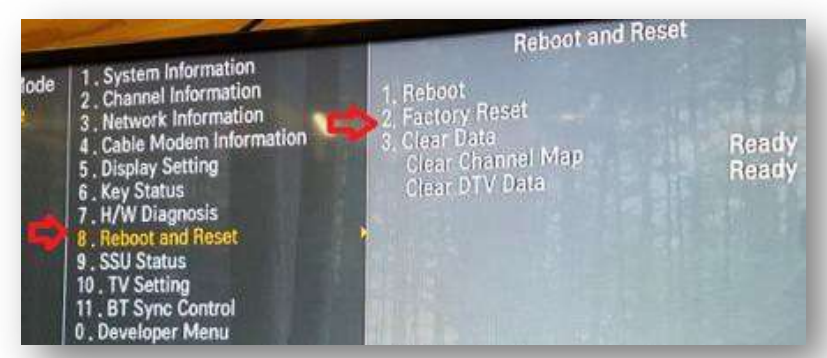

2. Confirm TV is showing normal programming or

i. LEFT arrow ii. REWIND iii. REWIND iv. PLAY v. PLAY

vi. RIGHT arrow

3. Using the Dish Remote Control, enter the SERVICE

a. <PRESS> the following buttons in this

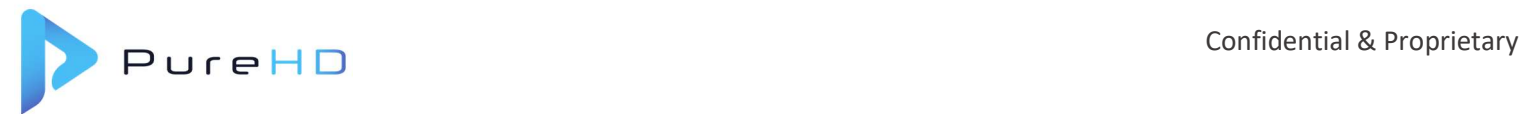

- 2. The Evolve STB will automatically begin the Factory Reset sequence.
	- a. The following screens will appear during the Factory Reset.

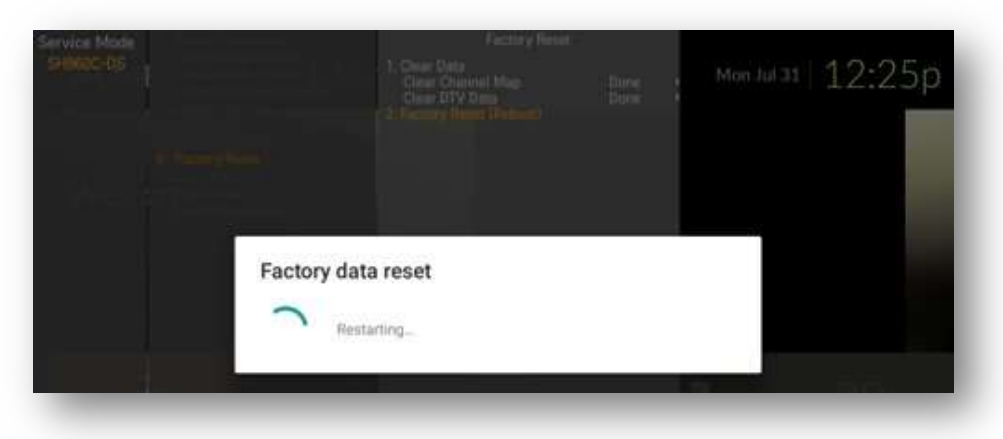

b. Screens that may appear during normal reset:

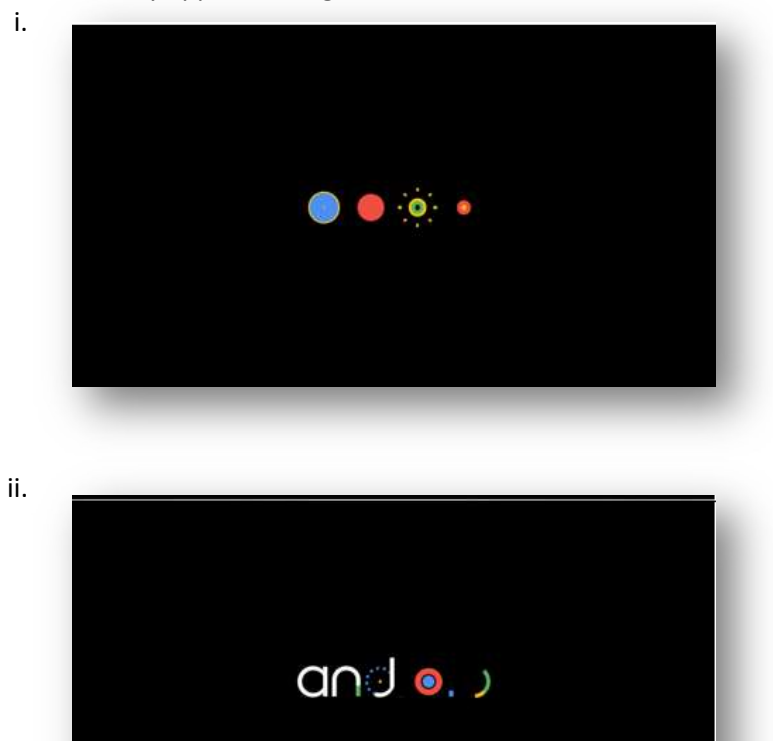

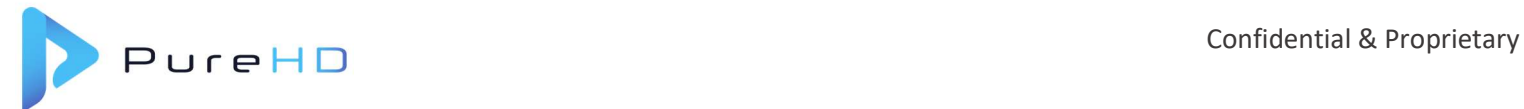

- iii. Once the Evolve STB has applied the Software and completed the BOOT-UP process, the Android logo's will switch to the Google screen below.
	- 1. User will need to input data on the next few screens.
		- a. Select "ENGLISH"
		- b. Click "OK"

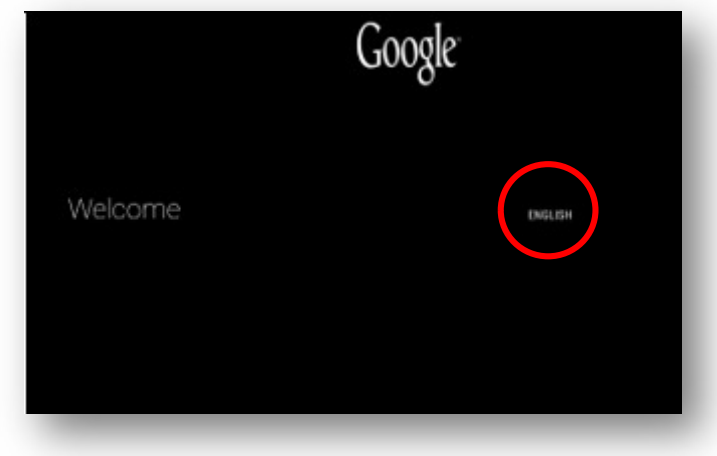

- iv. On next screen, "Do you have an Android phone or tablet?"
	- 1. Use the arrows to navigate
		- a. Select "NO"
		- b. Click "OK"

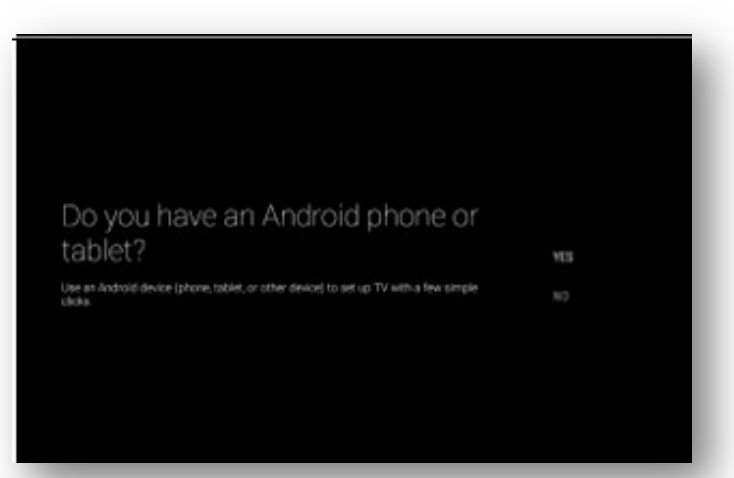

- v. On this next screen, "Select Your Wi-Fi Network"
	- 1. Use the arrows to navigate
		- a. Select "SKIP"
		- b. Click "OK"

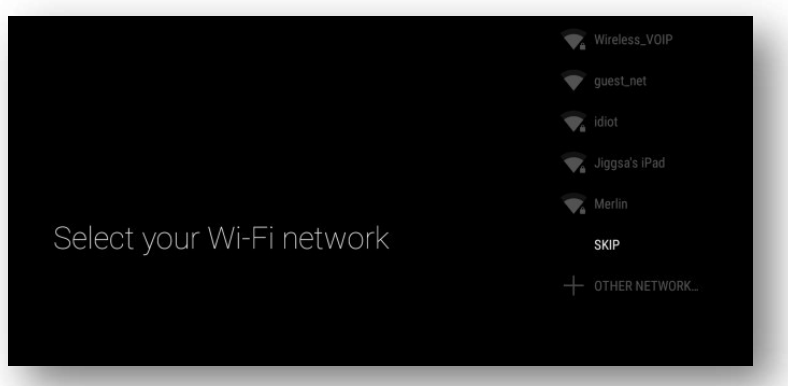

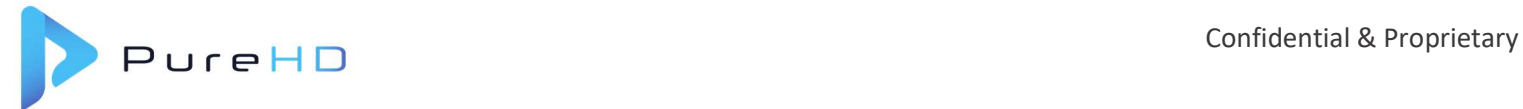

- vi. At the "Google Terms of Service" menu
	- 1. Use the arrows to navigate
		- a. Select "ACCEPT"
		- b. Click "OK"

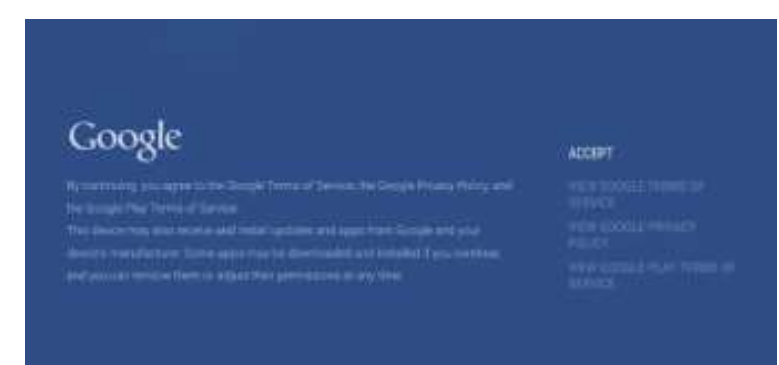

- vii. On the "Location" menu
	- 1. Use the arrows to navigate
		- a. Select "YES"
			- b. Click "OK"

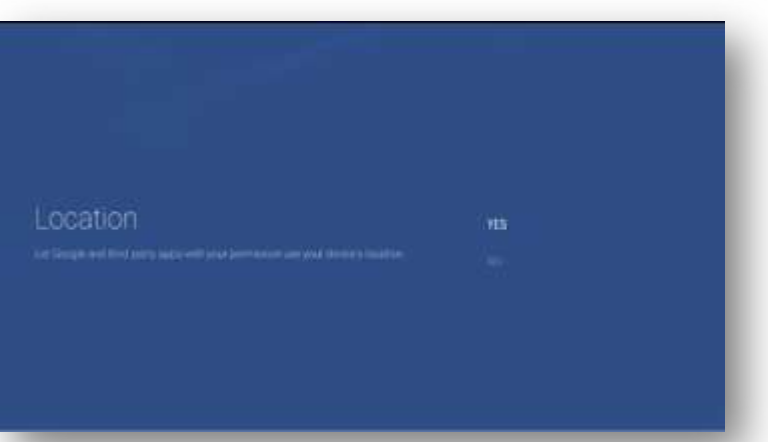

viii. At the "Help improve Android TV" menu

- 1. Use the arrows to navigate
	- a. Select "YES"
		- b. Click "OK"

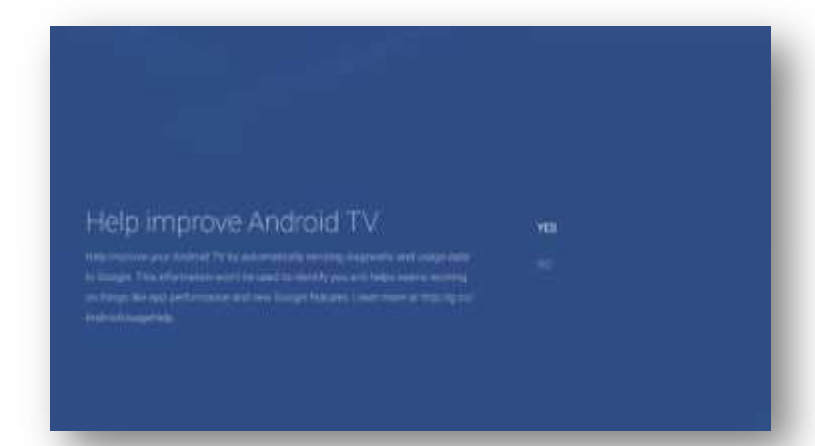

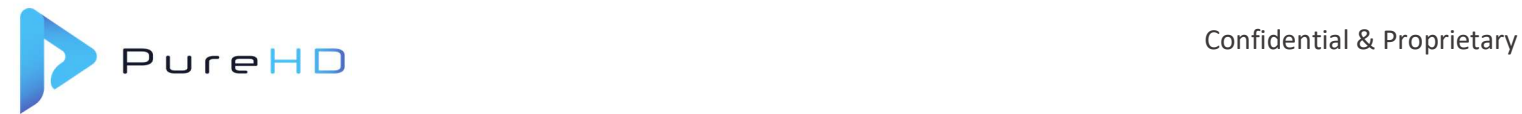

- ix. On the "Setup is complete" menu
	- 1. Use arrows to navigate
		- a. Select "FINISH"

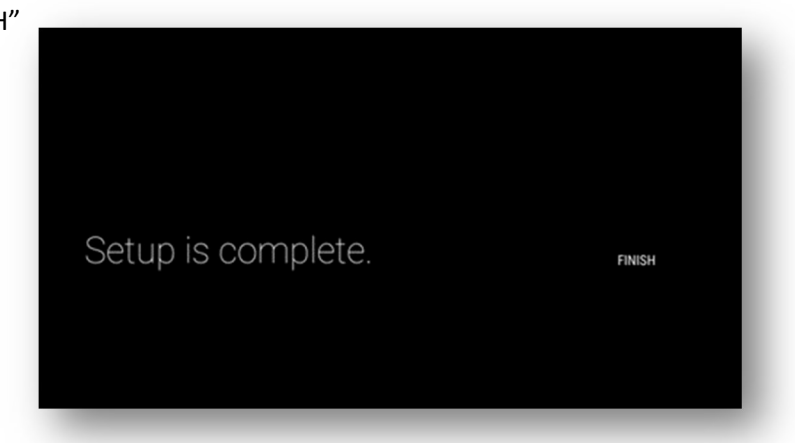

- x. Evolve STB will search for provisioning data to ADD a room number.
	- 1. Use arrows to navigate,
		- a. Enter room number
		- b. Leave transponder as is
		- c. Click "OK"

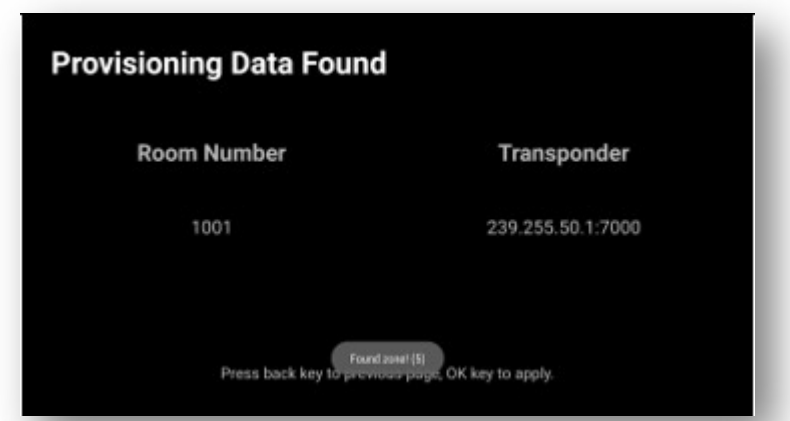

xi. The Evolve STB will cycle through several screens to apply the Provisioning file.

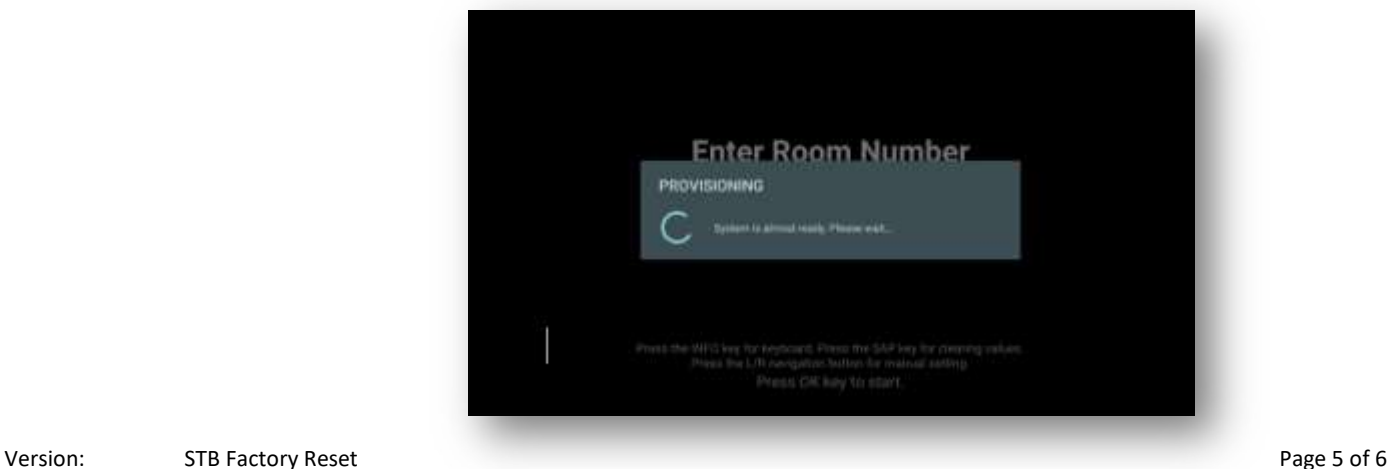

Creator Initials: LAM Date completed: 4/23/2020

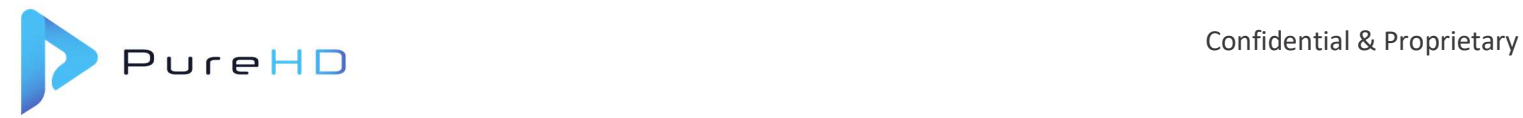

- xii. This process updates several files based on how the SMARTbox is configured. Examples of the files updating: Main menu display, Main menu images, Channel lineup.
	- 1. One of the screens the Evolve STB cycles through is a Status menu.

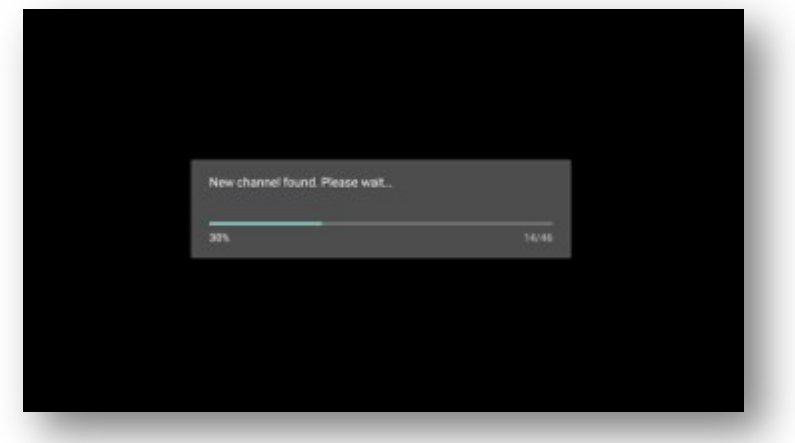

- c. Once the Provisioning file has been applied, the Main menu will appear. It will likely display without live video for 5-10 seconds and he "automatically" reboot. This "reboot" process is necessary to finalize the configurations and will take approximately one (1) minute.
	- i. When you see the "Welcome" menu, verify:
		- 1. Channels work
			- a. Use arrows to navigate
				- i. Select "Live TV"
		- 2. Interactive Program Guide (IPG) populates
			- a. Use arrows to navigate
				- i. Select "Channel Guide"
- d. Power Off the TV
- 3. If the process did not resolve the room issues, escalate the issue.